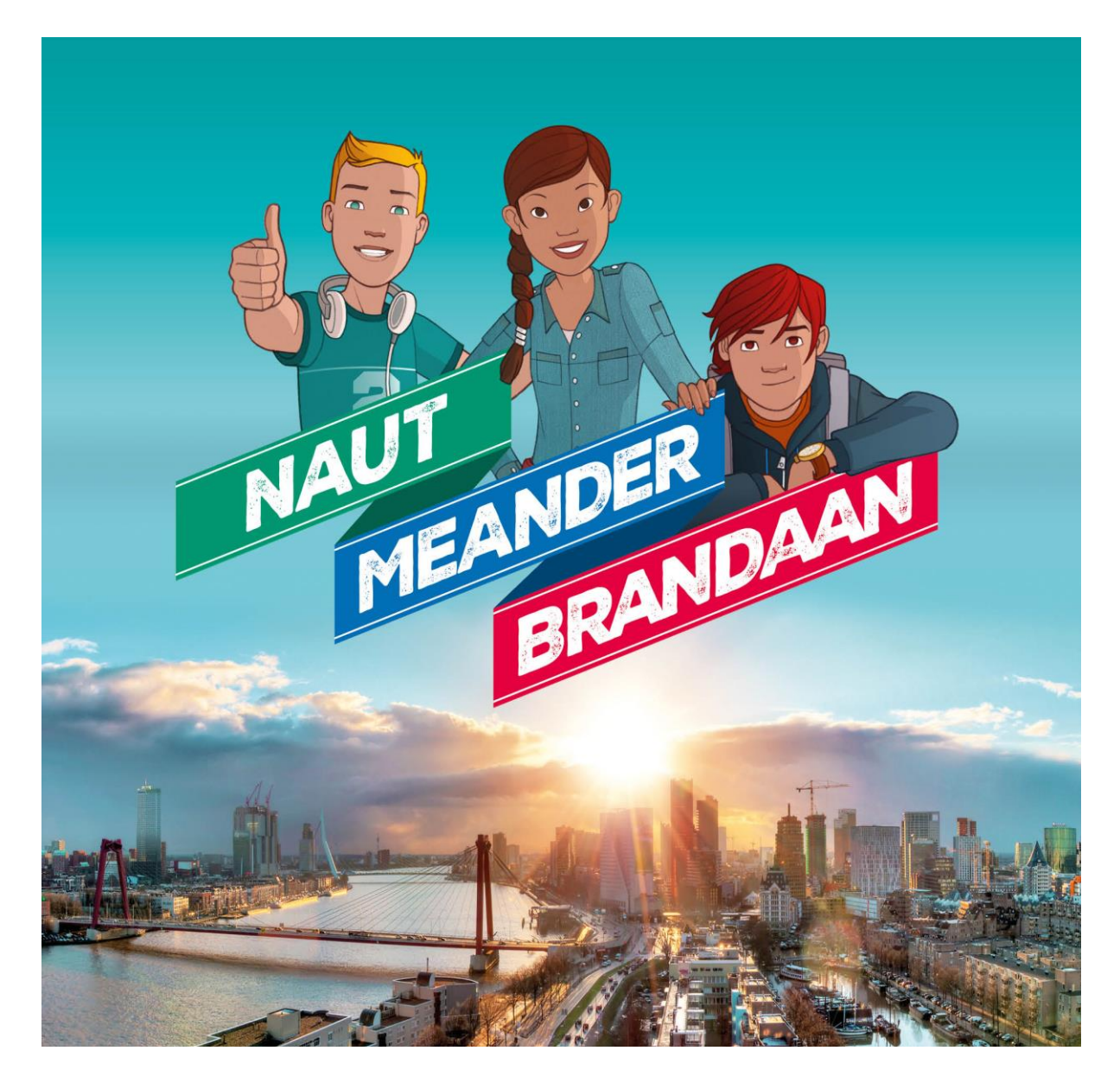

# **Methodetoelichting software**

**Verwerkingssoftware Naut Meander en Brandaan**

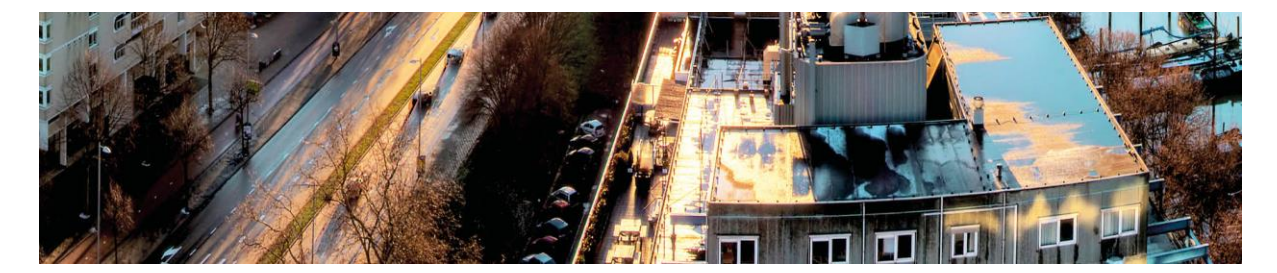

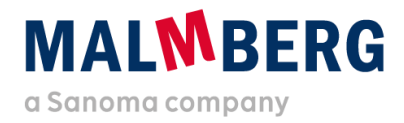

Datum: 10-08-2020<br>Versie: 1.1 Versie:

### Inhoudsopgave

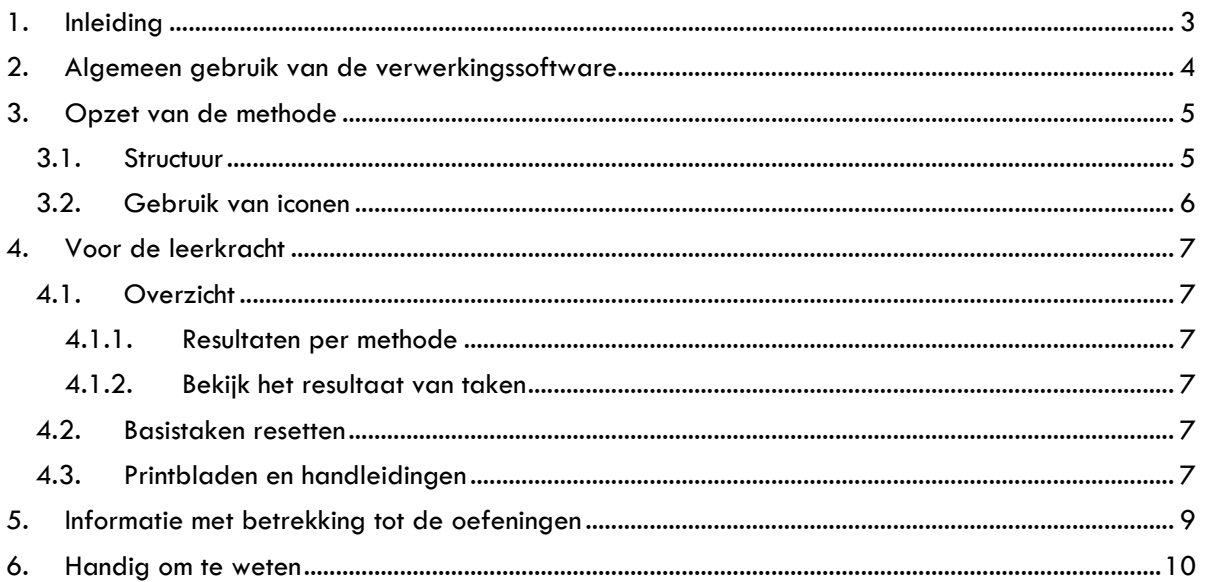

### <span id="page-2-0"></span>**1. Inleiding**

De verwerkingssoftware van Naut Meander en Brandaan is vanwege de uitfasering van Flash overgezet naar een nieuw platform. De opzet op dit nieuwe platform is hierbij zoveel mogelijk gelijk gebleven aan de opzet van de vorige versie, zodat de software op dezelfde manier kan worden ingezet.

Omdat het een nieuw platform betreft en er een beperkt aantal wijzigingen is doorgevoerd, is deze Methodetoelichting software naast de generieke gebruikershandleiding gemaakt. In dit document vind je (didactische) informatie en methodespecifieke keuzes die relevant kunnen zijn om de software goed te begrijpen en gebruiken.

Dit document geldt voor zowel de methode Naut, Meander als Brandaan.

Het is handig om naast deze toelichting ook de sneakpreview-filmpjes en gebruikershandleiding door te nemen. Hierna vind je een totaaloverzicht en de vindplaats van de ondersteunende materialen.

De gebruikershandleiding en methodetoelichting software vind je ook bij de thema-informatie op het platform (zie paragraaf 4.3).

#### **Overzicht van informatie**

- Klik [hier](https://www.malmberg.nl/basisonderwijs/ondersteuning-inspiratie/klantenservice/handleidingen.htm) voor alle handleidingen.
- Klik [hier](https://www.malmberg.nl/basisonderwijs/ondersteuning-inspiratie/ontwikkelingen/uitfasering-flash/migratie-software.htm) voor de sneak preview-filmpjes.
- Klik [hier](https://www.malmberg.nl/basisonderwijs/klantenservice-basisonderwijs/ondersteuning-lesmateriaal.htm#uitfasering_flash) voor de FAQ's.
- Klik [hier](https://www.malmberg.nl/basisonderwijs/ondersteuning-inspiratie/ontwikkelingen/uitfasering-flash/migratie-software.htm#digibordsoftware) voor meer informatie over het digibord.
- Klik [hier](https://www.malmberg.nl/basisonderwijs/ondersteuning-inspiratie/ontwikkelingen/uitfasering-flash/migratie-software.htm#toetssoftware) voor meer informatie over toetsen.

### **MALWRERG**

### <span id="page-3-0"></span>**2. Algemeen gebruik van de verwerkingssoftware**

De werking van de software is gelijk gebleven: kinderen leren en verwerken elk thema van Naut Meander en Brandaan digitaal. De kinderen verwerken de bronnen en opdrachten met de verwerkingssoftware. Ze gebruiken de software in elke les. Alle bronnen worden ondersteund met audio.

Niet alle opdrachten zijn digitaal. Sommige opdrachten maken de kinderen op papier, omdat het om vaardigheden vraagt die niet digitaal uit te voeren zijn. Als de kinderen op papier moeten werken, staat dit bij de opdracht in de instructie aangegeven. Soms wordt verwezen naar een printblad. Dit printblad vind je onder de betreffende les via de knop [lesgeven], zie ook paragraaf 2.3 van de gebruikershandleiding.

Via Volgen zie je in één oogopslag bij welke opdrachten de kinderen zijn en hoe zij de opdrachten tot dan toe hebben gemaakt, zie ook hoofdstuk 3 van de gebruikershandleiding. Op basis van deze informatie bepaal je tijdens de les of en waar extra instructie of begeleiding nodig is. Een deel van de opdrachten in de verwerkingssoftware is open. Hierbij wordt het kind gevraagd zichzelf te beoordelen. Jij ziet dan niet hoe de opdracht is gemaakt, maar hoe het kind zichzelf heeft beoordeeld.

# **MALWRERG**

### <span id="page-4-1"></span><span id="page-4-0"></span>**3. Opzet van de methode**

#### 3.1. Structuur

In de nieuwe software sluit de opzet van de verwerkingssoftware aan op de structuur van de methode. De verdeling is per thema. Door het beeld herkent het kind het thema direct.

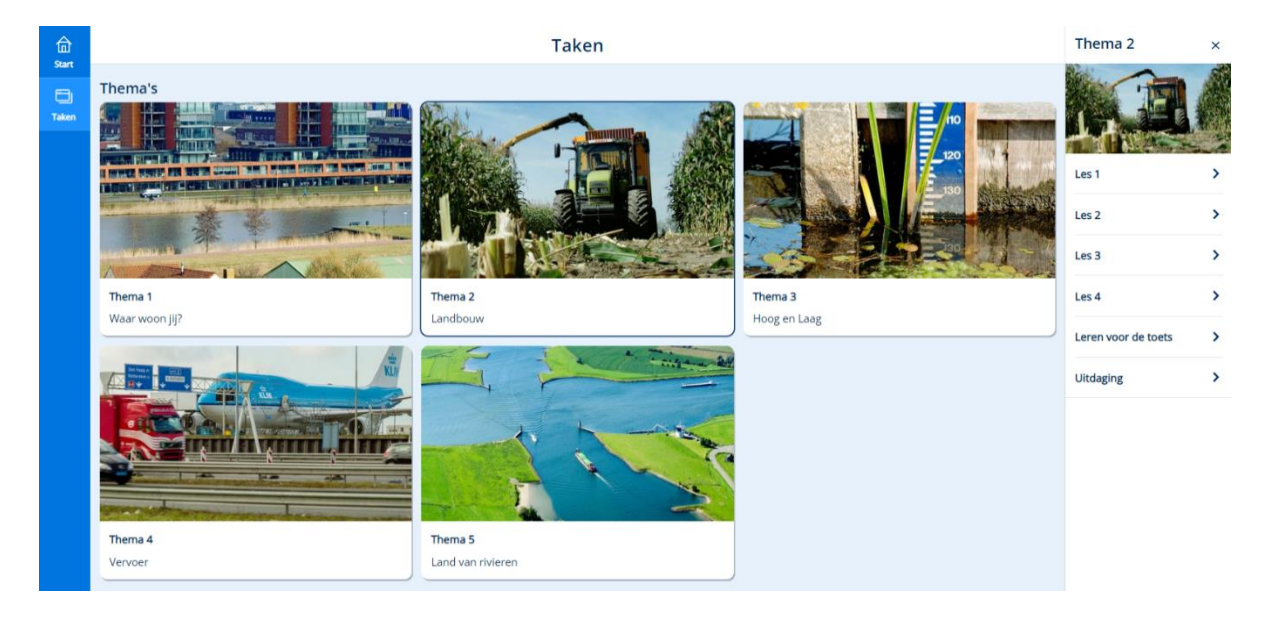

Elk thema heeft dezelfde verdeling. Deze verdeling sluit aan op de opzet van de lessen.

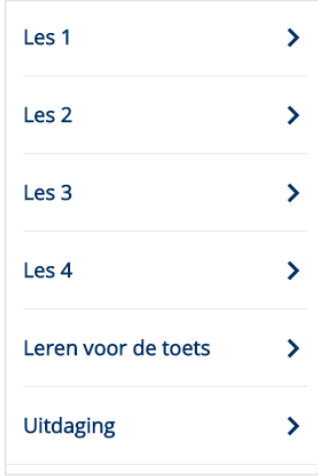

De opdrachten die horen bij het verwerken van de lessen zijn de *Basistaken.* In de nieuwe software is er een basistaak per stap in de les. De differentiatieopdrachten zijn ondergebracht in aparte basistaken (Stap 2 Snappen en Stap 3 Snappen). Jij geeft aan wie van de kinderen deze taken maken.

# **MALWBERG**

#### Hierna zie je voorbeelden van de lessen. De opzet van les 2 en les 3 is gelijk aan die van les 1.

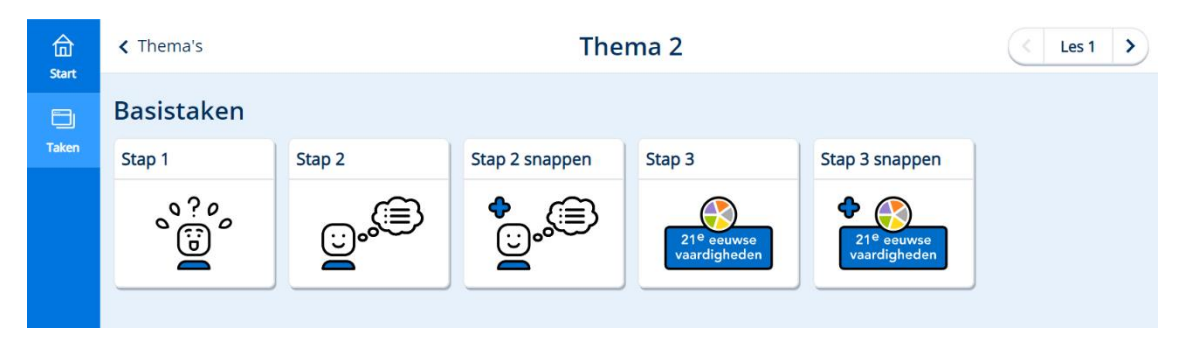

In les 4 is er een basistaak voor de samenvattingsanimatie en de *Test jezelf*. Bij *Leren voor de toets* en *Uitdaging* staat er een basistaak met dezelfde naam voor het kind klaar.

#### <span id="page-5-0"></span>3.2. Gebruik van iconen

Bij de basistaak van elke stap van de les staat een bijpassend icoon.

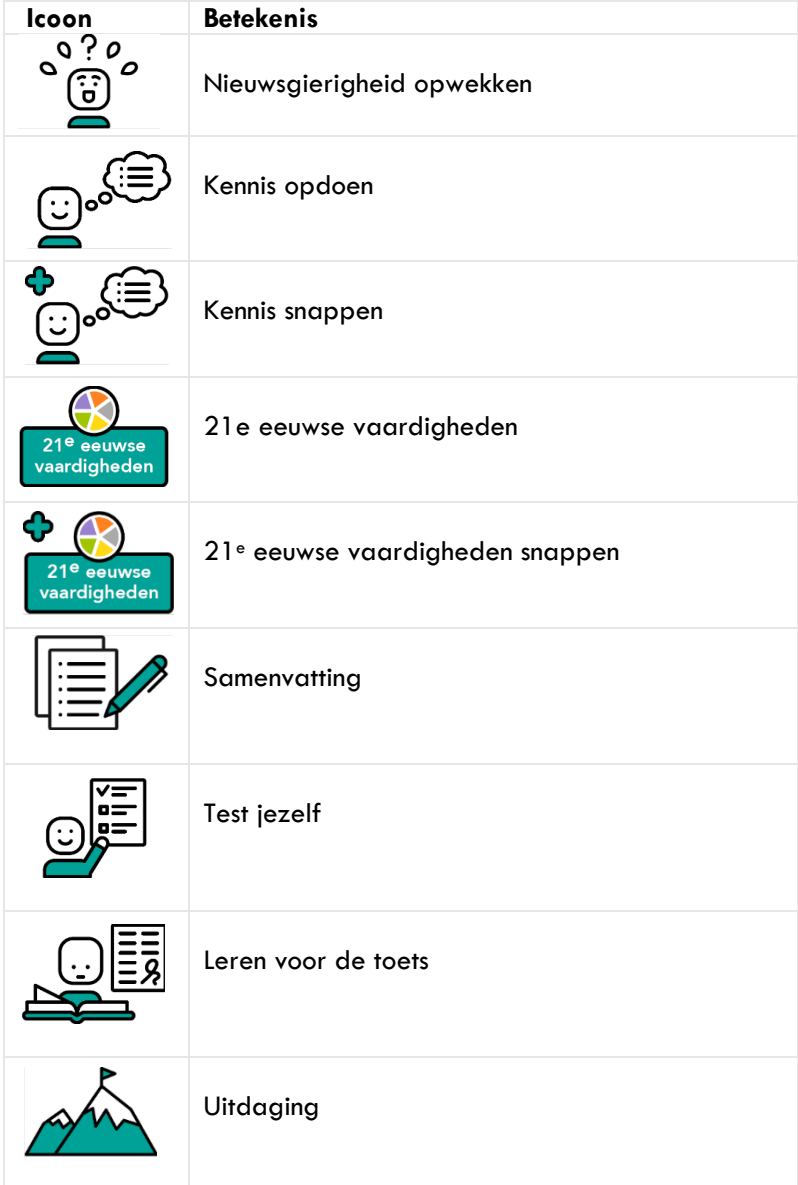

**MALWBERG** 

### <span id="page-6-1"></span><span id="page-6-0"></span>**4. Voor de leerkracht**

#### <span id="page-6-2"></span>4.1. Overzicht

#### **4.1.1. Resultaten per methode**

In het vorige platform werden de methodes Naut, Meander en Brandaan via één startpagina aangeboden. Nu log je in per methode. De resultaten van de kinderen vind je per methode onder de knop Volgen, zie ook hoofdstuk 3 van de gebruikershandleiding.

#### **Let op!**

- Werk je met meerdere softwareproducten van Malmberg, dan open je het scherm Volgen per methode.
- De resultaten van het verwerken vind je vanaf nu onder Volgen. Je vindt ze *niet* meer in de Malmberg Resultaten Monitor (MRM)!

#### <span id="page-6-3"></span>**4.1.2. Bekijk het resultaat van taken**

Je vindt de resultaten per thema. Binnen een thema kun je eenvoudig navigeren naar een andere les of ander onderdeel. Het doel van een basistaak en de score op dit doel zijn zichtbaar. Je kunt de gegeven antwoorden van een kind inzien, zowel het eerste als het tweede gegeven antwoord wordt getoond. Indien de vraag na de tweede poging niet goed was beantwoord, zie je ook het juiste antwoord.

#### **Let op!**

Een deel van de opdrachten in de verwerkingssoftware bestaat uit open vragen. Hierbij wordt het kind gevraagd zichzelf te beoordelen. Je ziet dus niet hoe de opdracht is gemaakt, maar hoe het kind zichzelf heeft beoordeeld. Deze opdrachten herken je aan dit icoon in een cel: O

Zie ook paragraaf 3.1 van de gebruikershandleiding.

#### <span id="page-6-4"></span>4.2. Basistaken resetten

Je kunt besluiten om de basistaken voor een groep of kind te resetten. Zie hiervoor paragraaf 3.2 van de gebruikershandleiding.

### <span id="page-6-5"></span>4.3. Printbladen en handleidingen

Bij elke les is algemene informatie te vinden. Ook is er bij elke les toegang tot thema-informatie. De informatie is te vinden door (via Lesgeven) op een les te klikken, zie paragraaf 2.3 van de gebruikershandleiding.

Algemene informatie bevat het lesdoel van de les en alle printbladen die bij de betreffende les horen. De gebruikershandleiding en deze methodetoelichting vind je bij de Thema-info.

Thema-informatie bevat de handleidingen.

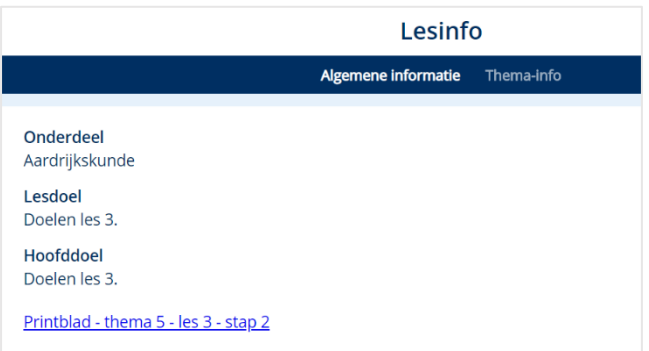

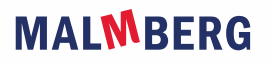

De overkoepelende documenten die horen bij Naut, Meander en Brandaan blijven beschikbaar via de leerkrachtstartpagina. Het gaat hierbij om:

- Verantwoording<br>• 21<sup>e</sup> eeuwse vaar
- 21<sup>e</sup> eeuwse vaardigheden
- Onderzoek en ontwerp
- Geïntegreerd werken

# **MALMBERG**

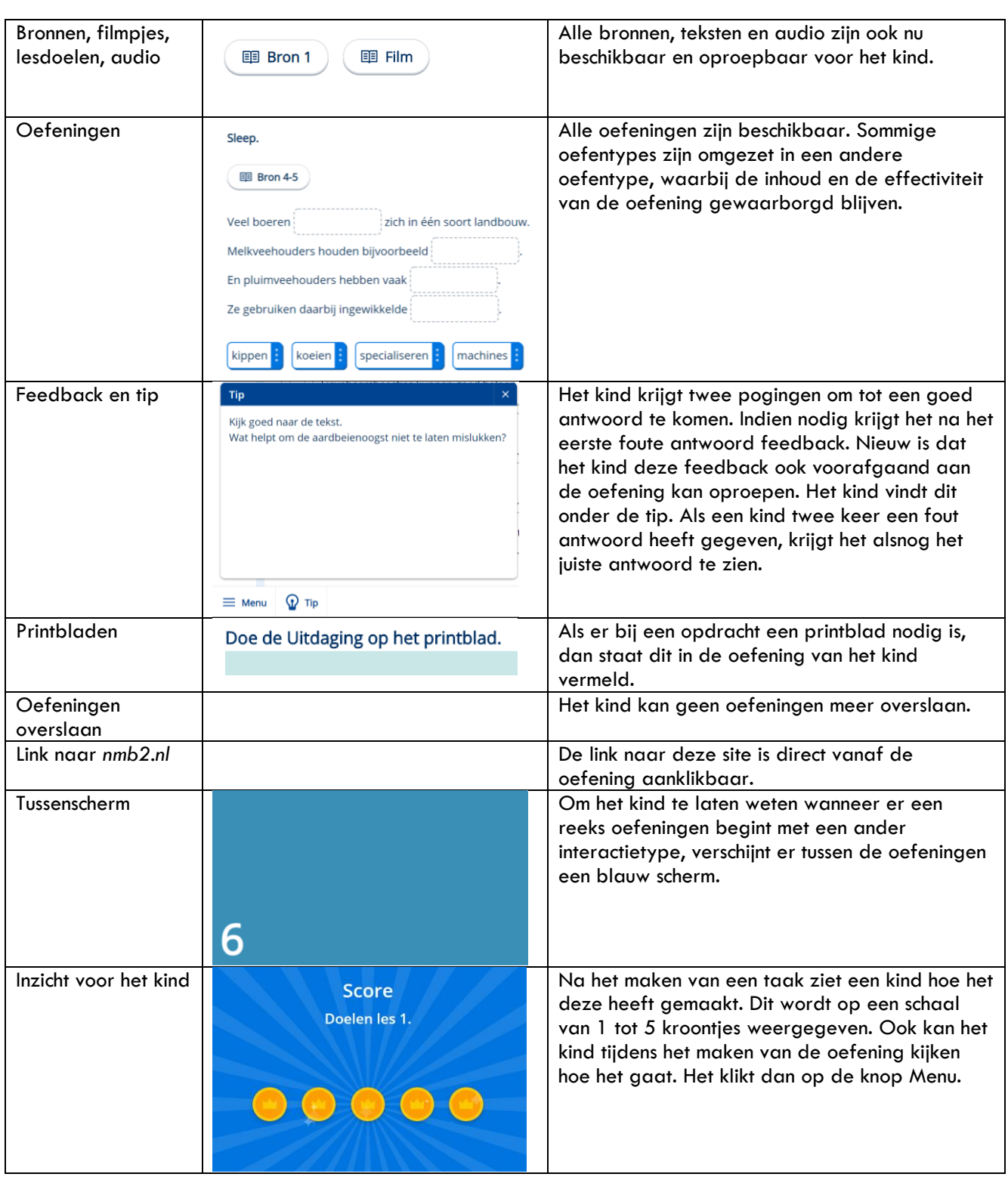

### <span id="page-8-0"></span>**5. Informatie met betrekking tot de oefeningen**

Zie voor een beschrijving van de leerlingapplicatie ook hoofdstuk 4 van de gebruikershandleiding.

# **MALMBERG**

# <span id="page-9-0"></span>**6. Handig om te weten**

- De software van de kinderen is niet meer te benaderen via de digibordsoftware van Malmberg. Als leerkracht werk je het makkelijkste door een tabblad voor de digibordsoftware te openen en een ander tabblad te openen waarin je een previewweergave van de verwerkingssoftware opent, zie ook paragraaf 2.4 van de gebruikershandleiding.
- Als je met een combinatiegroep werkt en je wilt de resultaten van beide groepen bekijken, dan open je voor elke groep een tabblad.
- Thema's en lessen kun je niet dichtzetten voor een kind of groep.
- Een kind kan zijn oefeningen niet meer zelf resetten. De verantwoordelijkheid hiervoor ligt nu voor de basistaken bij de leerkracht.

# **MALWBERG**